## **Acronis**

# NAS backup using Docker container

## Contents

| Preparation                   | 4  |
|-------------------------------|----|
| NAS setup                     | 6  |
| QNAP Container Station setup  | 6  |
| Synology setup                | 12 |
| Protecting data on NAS device | 15 |
| Limitations                   | 16 |

## How to configure Acronis Backup Agent to protect QNAP/Synology NAS devices

The guide describes how to set up and configure QNAP and Synology NAS devices for running Acronis backup agent using containers technology on top of these devices and how to protect data stored on these NAS devices.

The described solution applies to both Acronis Backup 12.5 installed locally or managed from cloud ("Cloud deployment" mode) and Acronis Cyber Cloud.

#### **Preparation**

- 1. Check if your NAS model is compatible with containerization software
- Synology: <a href="https://www.synology.com/en-us/dsm/packages/Docker">https://www.synology.com/en-us/dsm/packages/Docker</a>
- QNAP: <a href="https://www.gnap.com/solution/container-station/en-us/">https://www.gnap.com/solution/container-station/en-us/</a>
  - QNAP devices must run x86 CPU. ARM CPU is not supported. See <a href="https://www.qnap.com/en/how-to/faq/article/how-can-i-determine-whether-my-nas-uses-an-arm-or-x86-processor/">https://www.qnap.com/en/how-to/faq/article/how-can-i-determine-whether-my-nas-uses-an-arm-or-x86-processor/</a>
- **2.** (*If you use Acronis Backup 12.5*) Confirm the version of Acronis Backup 12.5: it should be **Update 3.2 or higher (build #11010+)**.
- **3.** Required **licenses**:
  - a. One "Acronis Backup 12.5 Standard Server" or "Acronis Backup 12.5 Advanced Server" license if you use Acronis Backup 12.5 installed locally.
  - b. One quota of "Servers" offering item if you use Acronis Cyber Cloud or Acronis Backup 12.5 in "Cloud deployment" mode.
- **4.** Prepare registration token for registering Acronis Backup agent in **Acronis Cyber Cloud** platform OR in **Acronis Backup 12.5** running locally:
- Login to the Acronis Cyber Cloud Portal (<a href="https://cloud.acronis.com/">https://cloud.acronis.com/</a>) and log into Backup console OR log into Backup console of locally installed Acronis Backup 12.5
- (*If you use Acronis Cyber Cloud*) Copy the address of the **datacenter** assigned to your account for later use (<a href="https://us4-cloud.acronis.com">https://us4-cloud.acronis.com</a> in the below example):

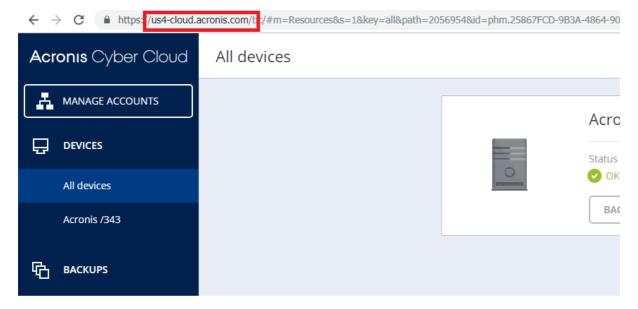

 From All devices list click Add in the right upper corner and Generate a new registration token. COPY the token for later use:

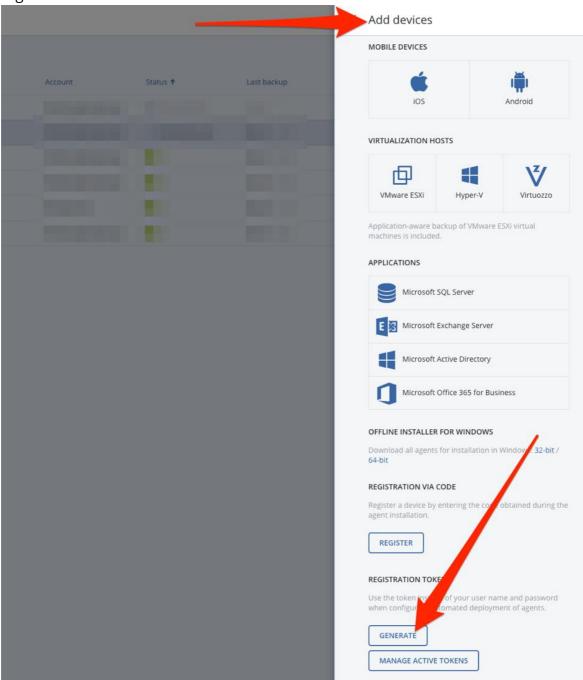

## **NAS** setup

## **QNAP Container Station setup**

- 1. Go to your QNAP NAS Administration Portal and open "AppCenter".
- 2. Search for Container Station and Click "**Start**" if it's not already running:

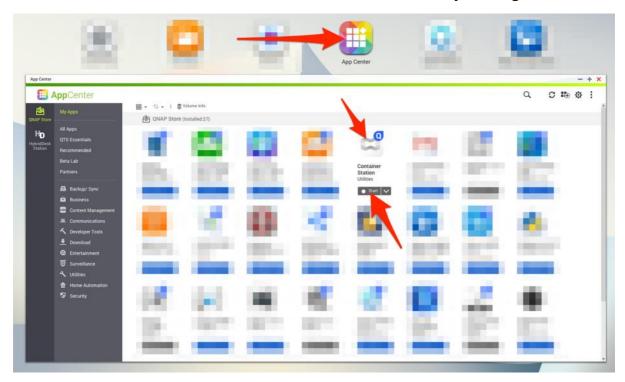

3. Click on "**Open**" to open the Container Station:

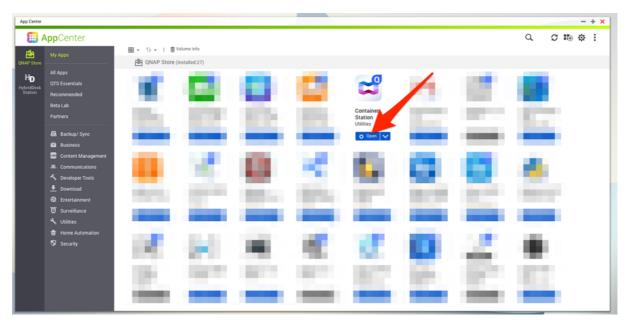

4. Open Container Station on NAS and choose "**Create**" and search for "acronisdocker/backup\_agent":

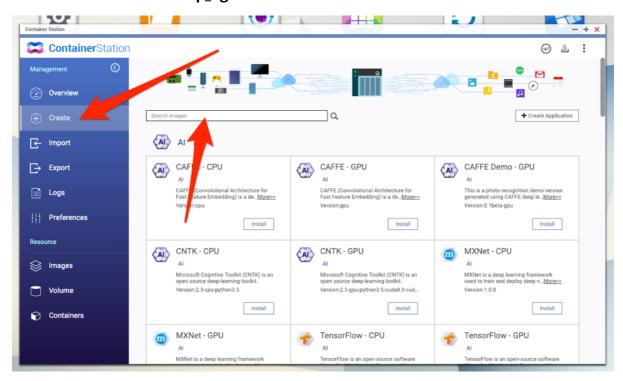

5. Make sure "Docker Hub" tab is selected and click "Install":

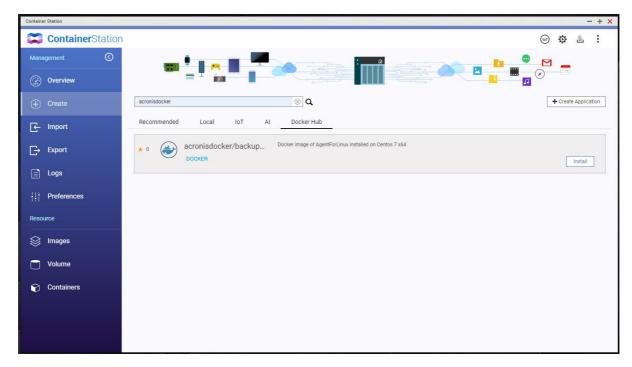

6. Select latest available version and click "Next":

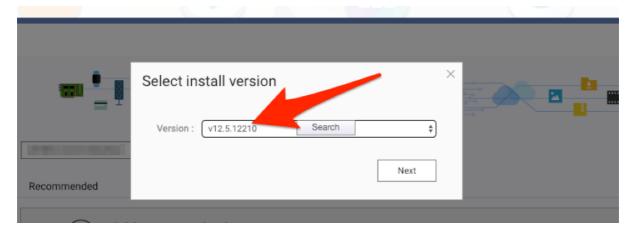

7. Define a **name** (example: "acronisbackupnasagent") and add "/usr/bin/supervisord" to the command field:

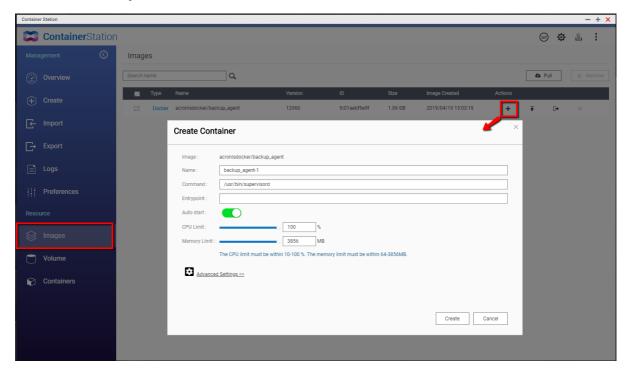

8. Go to **Advanced Settings** and specify **Container Hostname** e.g. "acronisbackupnasagent" under **Network**:

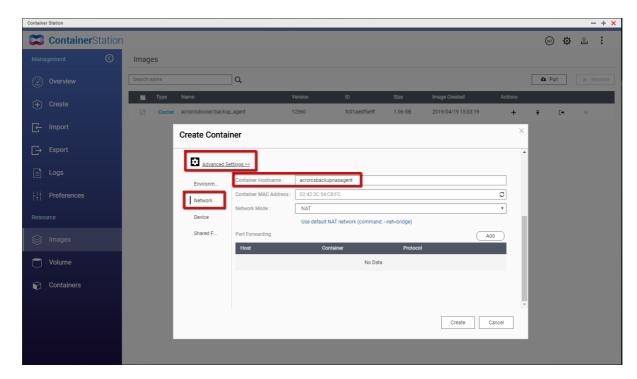

9. IMPORTANT! Activate "Run containers in privileged mode" under Device:

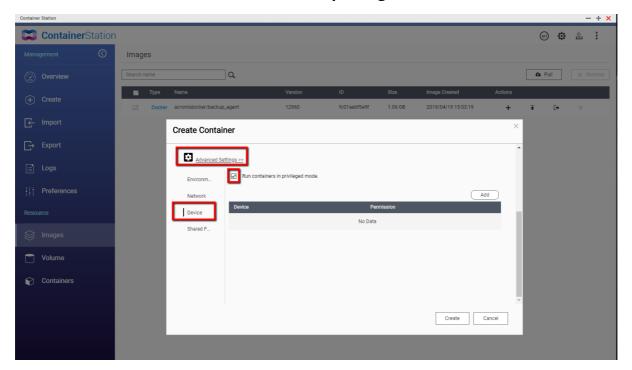

10. Click "Create":

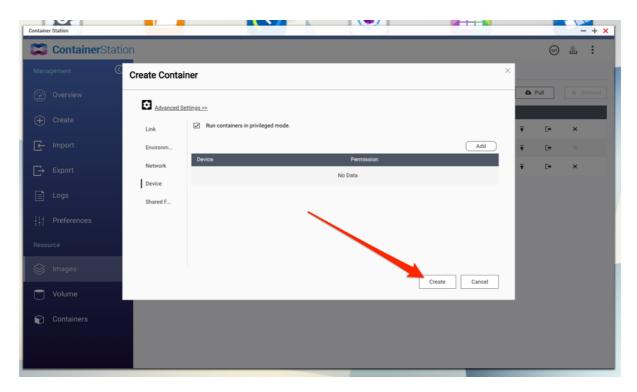

11. Wait till the container is created (can take up to 1-2 minutes), then go to "Containers" and click on ">\_" next to the new container:

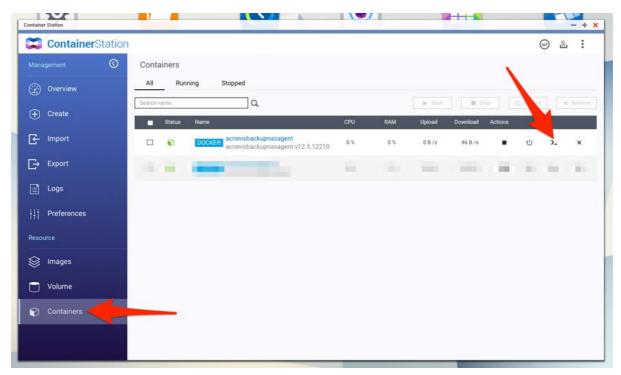

- 12. Enter the following command with your details and click "Ok":
  - a. If you use **Acronis Cyber Cloud**:

/bin/bash /register\_mms.sh -o register -a YOURDATACENTERURL --token TOKEN -t cloud

(Example: "/bin/bash /register\_mms.sh -o register -a https://us4-cloud.acronis.com --token 09B3-4087-4A0C -t cloud")

b. If you use **Acronis Backup 12.5**:

## /bin/bash /register\_mms.sh -o register -a YOURMANAGEMENTSERVERURL --token TOKEN

(Example: "/bin/bash /register\_mms.sh -o register -a <a href="https://10.250.10.10:9877">https://10.250.10.10:9877</a> --token 09B3-4087-4A0C")

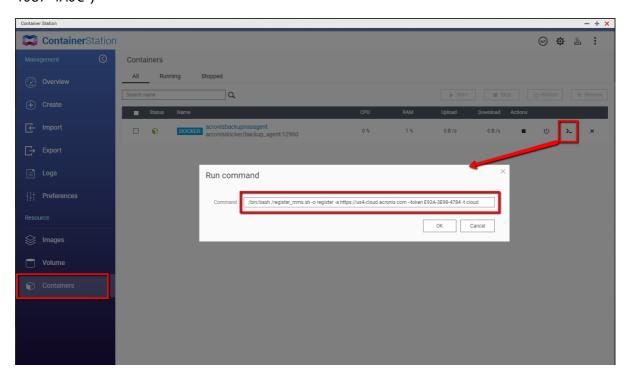

13. If you see "Success. 200 null" and "Process exited with code 0" you successfully installed the agent and can close all windows.

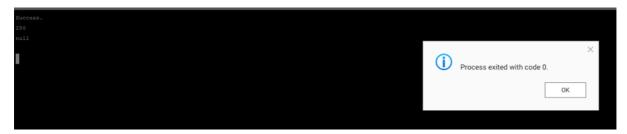

14. **Finish.** The Agent should appear in the backup console in the **Devices** list under the same name as defined for the container in step 7 above.

## Synology setup

- 1. Go to your Synology NAS Administration Portal and open "Package Center".
- 2. Search for "Docker" and click "Install" if it's not already running:

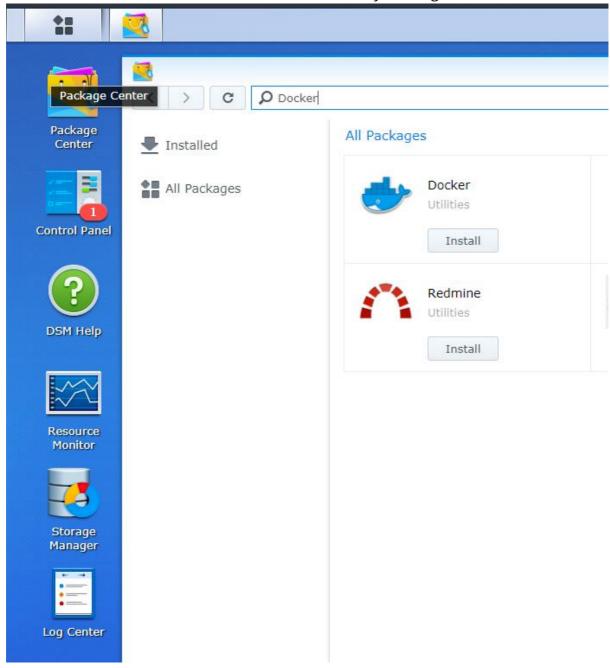

3. Open "**Docker**" application, search for "acronisdocker/backup\_agent" container image in "Registry" menu and download this image:

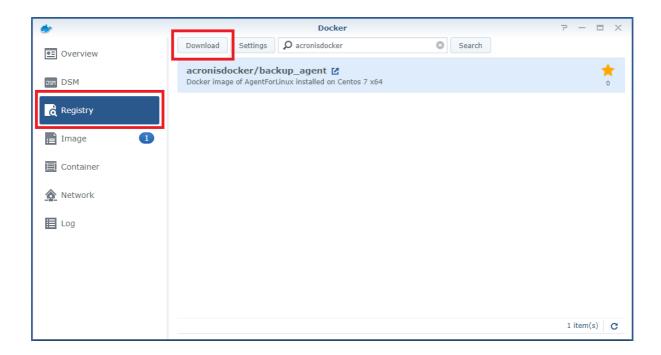

- 4. **Launch** the container from the downloaded image.
- 5. Define the container name and make sure to check **Execute container using high privilege**" option:

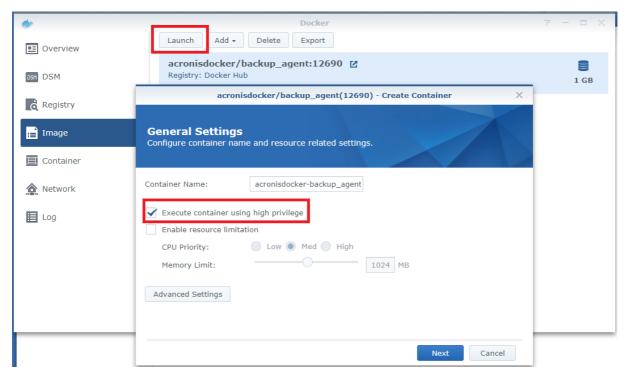

- 6. Open "Container" menu, then "Details" for the launched container and switch to "Terminal" tab
- 7. Click **Arrow down** sign near "**Create**" button -> "**Launch with command**"
- 8. In the opened terminal issue the following command:
  - a. If you use **Acronis Cyber Cloud**:

/bin/bash /register\_mms.sh -o register -a YOURDATACENTERURL --token TOKEN -t cloud

(Example: "/bin/bash /register\_mms.sh -o register -a https://us4-cloud.acronis.com --token 09B3-4087-4A0C -t cloud")

b. If you use Acronis Backup 12.5:

## /bin/bash /register\_mms.sh -o register -a YOURMANAGEMENTSERVERURL --token TOKEN

(Example: "/bin/bash /register\_mms.sh -o register -a <a href="https://10.250.10.10:9877">https://10.250.10.10:9877</a> --token 09B3-4087-4A0C")

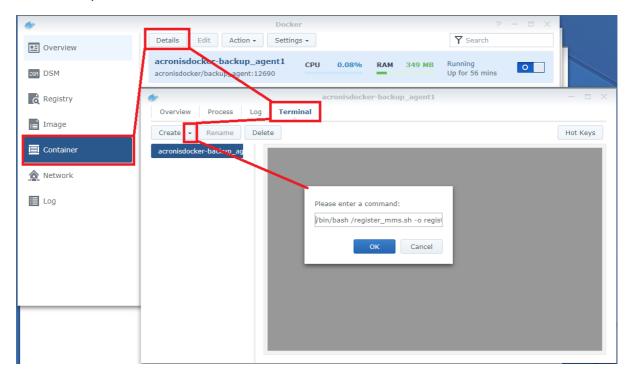

9. **Finish.** The Agent should appear in the backup console in the **Devices** list under the same name as defined for container in step 5 above.

## **Protecting data on NAS device**

1. Go to the Backup Portal (Acronis Cyber Cloud: <a href="https://cloud.acronis.com/">https://cloud.acronis.com/</a>; Acronis Backup 12.5: <a href="https://[YourManagementServerAddress:9877">https://[YourManagementServerAddress:9877</a>] ) to create backup plans:

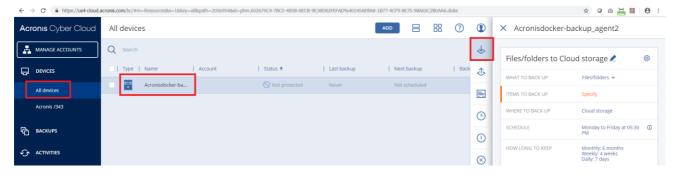

2. Create a Files/folders backup:

"What to backup": Files/folders

"Items to backup": **Network Folder**, e.g. network share on the NAS device Define rest of options as you like and save the plan

#### Example:

× acronisbackupnasagent

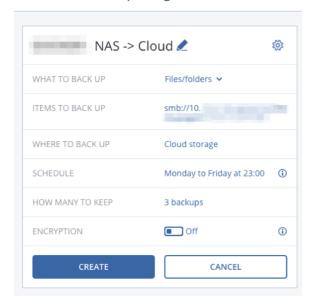

#### **Limitations**

- 1. Updating the agent running inside a container via Acronis web console interface from Settings -> Agents is not supported. The container should be updated separately once new version comes out.
- 2. To back up data from NAS device only **Files/Folders** backup type should be used. **Entire machine** or **Disks/volumes** backup type is not supported.

Copyright © 2002-2019 Acronis International GmbH. All rights reserved. Acronis and the Acronis logo are trademarks of Acronis International GmbH in the United States and/or other countries. All other trademarks or registered trademarks are the property of their respective owners. Technical changes and differences from the illustrations are reserved; errors are excepted.

For additional information, please visit www.acronis.com